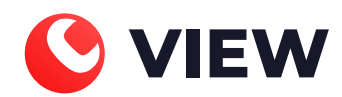

# Инструкция по установке

## C-VIEW

Москва, 2020 г.

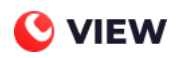

## **Оглавление**

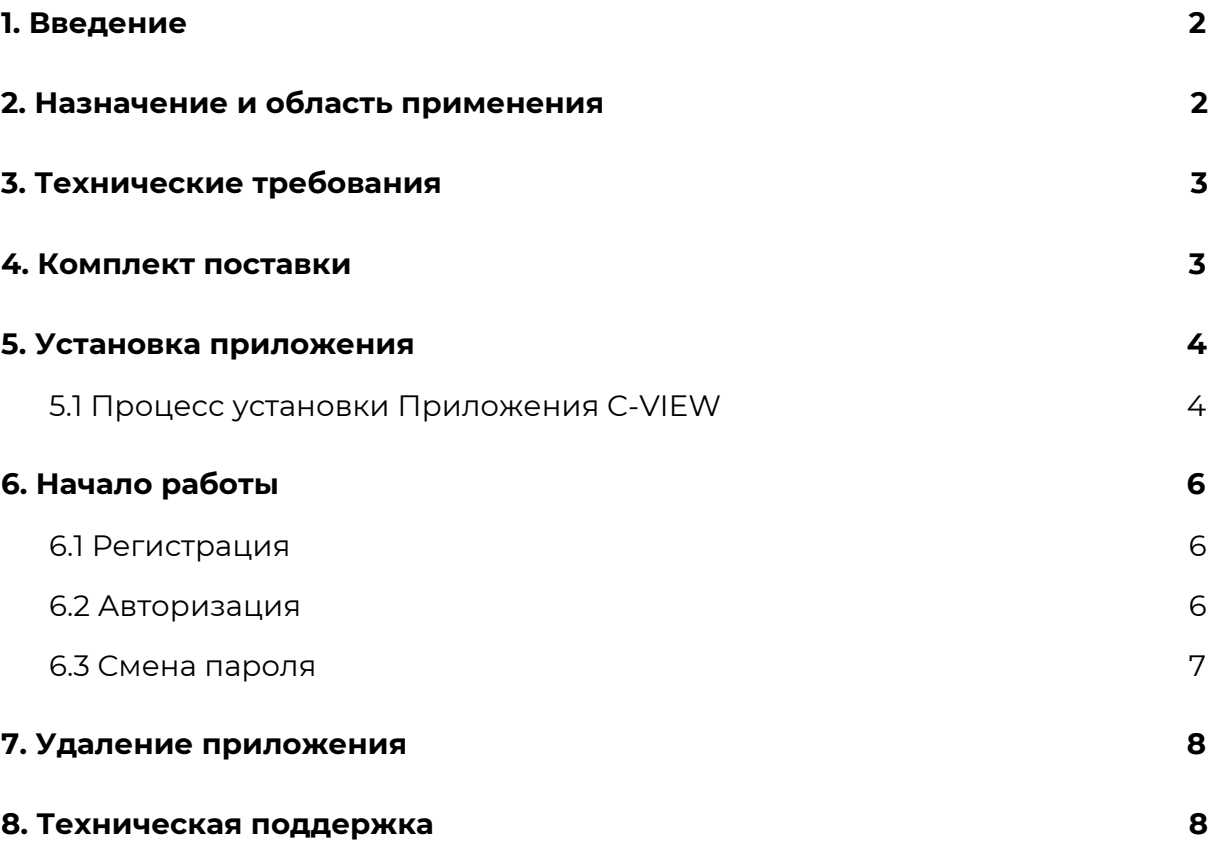

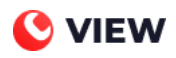

## <span id="page-2-0"></span>**1. Введение**

Инструкция предназначена для пользователей Приложения C-VIEW. Инструкция содержит описание последовательности действий по установке, настройке и удалению Приложения C-VIEW.

## <span id="page-2-1"></span>**2. Назначение и область применения**

C-VIEW — это система мониторинга и визуализации данных. Система осуществляет мониторинг оборудования заказчика любого вида и типа, а также использование дополнительных сервисов для мониторинга в труднодоступных сетях и получения дополнительных данных об объектах.

Приложение обеспечивает выполнение следующих функций:

- 1. Сбор данных с источников информации.
- 2. Анализ данных с источников информации.
- 3. Хранение данных с источников информации.

Преимущества мониторинга с помощью C-VIEW:

- 1. Мониторинг всей инфраструктуры и возможность добавить любой источник данных.
- 2. Сокращение потерь времени инженеров на выяснение причин аварии благодаря наличию полной картины об инфраструктуре.
- 3. Накопленные исторические данные обо всей инфраструктуре позволяют найти "узкие места".

C-VIEW имеет два представления: десктопное приложение и web-портал, предназначенный для эмуляции данных с источников.

## <span id="page-3-0"></span>**3. Технические требования**

Для работы необходимо стабильное подключение к сети Internet.

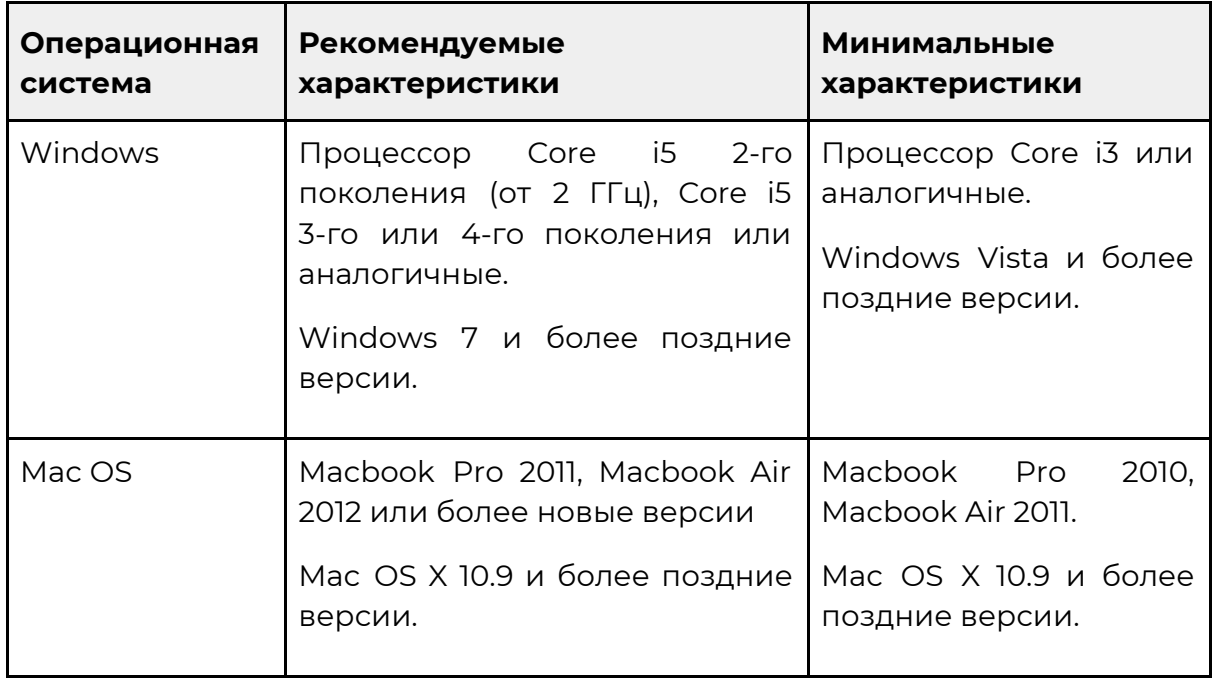

## <span id="page-3-1"></span>**4. Комплект поставки**

Приложение C-VIEW поставляется в виде инсталляционного пакета (исполняемого файла) для следующих ОС: Windows и MAC OS.

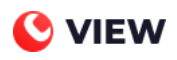

## <span id="page-4-0"></span>**5. Установка приложения**

#### <span id="page-4-1"></span>**5.1 Процесс установки Приложения C-VIEW**

Процесс установки состоит из следующих шагов:

- *1. Если у вас Windows:*
	- а. Перейдите по ссылке [https://files.co-ms.ru/C-VIEW\\_win32-x64.zip](https://files.co-ms.ru/C-VIEW_win32-x64.zip), чтобы запустить скачивание актуальной версии инсталляционного пакета на жесткий диск вашего компьютера.
	- b. Распакуйте архив с помощью архиватора.
	- c. Запустите файл с названием C-view client.exe.

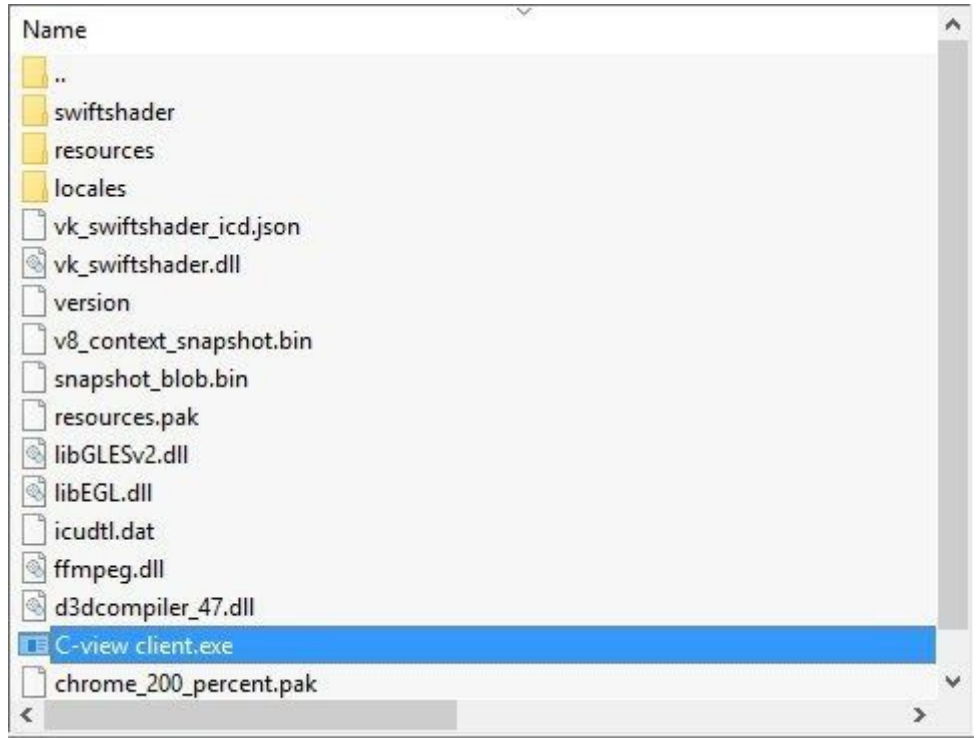

*Рисунок 1*

- *2. Если у вас MAC OS:*
	- a. Перейдите по ссылке [https://files.co-ms.ru/C-VIEW\\_MAC\\_OS.zip](https://files.co-ms.ru/C-VIEW_MAC_OS.zip), чтобы запустить скачивание актуальной версии инсталляционного пакета на жесткий диск вашего компьютера.
	- b. Распакуйте архив с помощью архиватора.
	- c. Запустите файл с названием C-view client.

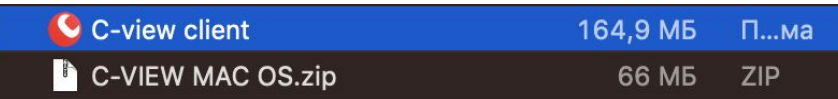

*Рисунок 2*

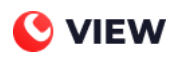

3. После запуска приложения перед вами должен появиться экран с формой для ввода логина и пароля Пользователя.

**Приложение не запускается.** Если после запуска приложения перед вами отображается белый экран без формы для ввода логина и пароля, проверьте подключение к сети Интернет. После установления соединения с сетью Интернет, перезапустите приложение.

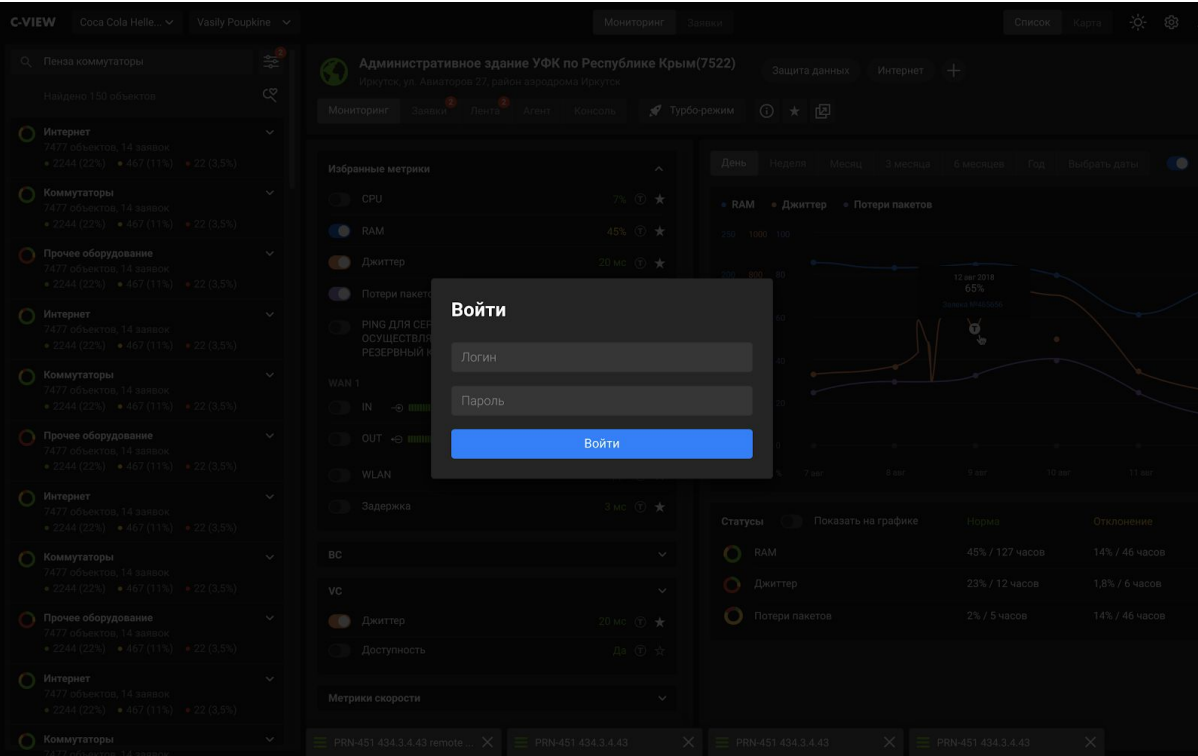

*Рисунок 3*

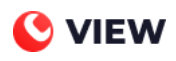

## <span id="page-6-0"></span>**6. Начало работы**

C-VIEW предназначен для предоставления заказчику услуг мониторинга доступности его объектов, а также для обработки и хранения накопленных данных. Набор функциональности системы позволяет предоставлять полную информацию о состоянии инфраструктуры заказчика.

В основе C-VIEW лежит микросервисная архитектура с возможностью быстрой и гибкой доработки и кастомизации. Особенностью системы является возможность добавления любых источников данных и подсистема аналитики, в том числе позволяющая строить карту инфраструктуры и анализировать исторические данные.

#### <span id="page-6-1"></span>**6.1 Регистрация**

Необходимо запросить доступ к C-VIEW у администратора. Для этого напишите запрос на электронную почту info@co-ms.ru, указав почту, на которую можно зарегистрировать Пользователя. С электронного адреса info@co-ms.ru на адрес, который вы указали в запросе, придет письмо с доступом к C-VIEW.

#### <span id="page-6-2"></span>**6.2 Авторизация**

В форме авторизации введите логин Пользователя, пароль и кликните Войти.

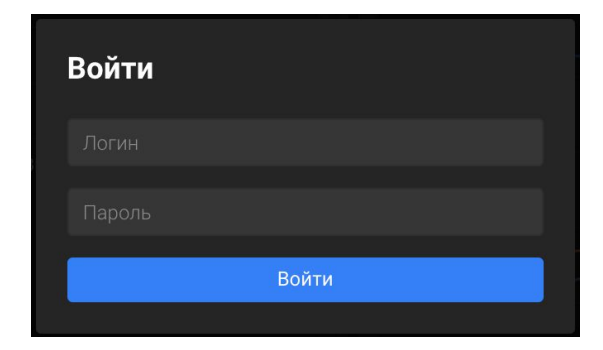

*Рисунок 4. Форма авторизации*

После успешной авторизации перед вами должен появиться стартовый экран с дашбордом Компании, списками объектов и событий.

**Не получается авторизоваться.** В случае проблем со входом опишите ситуацию (желательно, приложите скриншоты) в электронном письме и отправьте его на почту info@co-ms.ru.

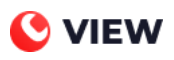

| <b>C-VIEW</b><br>Компания 1                        | $\checkmark$ |                                              |                 | Мониторинг<br>Заявки |                      | Карта       | $\begin{array}{ccccc}\n\dot{\varphi} & \circledast & \circledcirc\n\end{array}$ |              |
|----------------------------------------------------|--------------|----------------------------------------------|-----------------|----------------------|----------------------|-------------|---------------------------------------------------------------------------------|--------------|
| О. Поиск оборудования                              | 睾            | Объектов всего                               | Активных заявок | Средний SLA          | События              |             |                                                                                 |              |
| 4 объекта, 1 группа                                | ৎ            | 4                                            | 0               | 100%                 | Тип события<br>Любой |             |                                                                                 | $\checkmark$ |
| 10.146.35.12<br>⊕<br>г. Москва, ш Алтуфьевское     |              |                                              |                 |                      |                      | Нет событий |                                                                                 |              |
| 10.146.40.194<br>⊕<br>Московская обл., с. Еганово  |              | Общий статус объектов<br>Норма<br>Отклонение | Проблема        | Неактивны            |                      |             |                                                                                 |              |
| 10.146.59.34<br>⊕<br>г. Москва, ул. 8 Марта, 12    |              | 100%                                         | 0%              | 0%<br>0%             |                      |             |                                                                                 |              |
| 192.168.40.194<br>⊕<br>Московская обл., с. Еганово |              |                                              |                 |                      |                      |             |                                                                                 |              |
|                                                    |              | Добавить виджет                              |                 |                      |                      |             |                                                                                 |              |
| Создать отчёт по объектам                          |              |                                              |                 |                      |                      |             | ⊕                                                                               |              |

*Рисунок 5. Главный экран приложения*

#### <span id="page-7-0"></span>**6.3 Смена пароля**

**Обратите внимание:** данная функция может быть недоступна для некоторых Пользователей. В этом случае для смены пароля напишите запрос на электронную почту info@co-ms.ru.

- 1. В верхней правой части экрана кликните по иконке  $\overline{\mathbb{Q}}$  и выберите пункт Сменить пароль.
- 2. В появившемся окне введите Текущий пароль, Новый пароль и подтвердите Новый пароль
- 3. Кликните Сохранить.

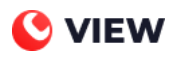

### <span id="page-8-0"></span>**7. Удаление приложения**

Для удаления приложения C-VIEW не требуется дополнительная деинсталляция приложения. Для удаления достаточно удаления всех директорий с приложением с жесткого диска компьютера.

## <span id="page-8-1"></span>**8. Техническая поддержка**

При возникновении проблем с установкой Приложения C-VIEW обратитесь в службу технической поддержки.

Запросы на техническую поддержку принимаются с помощью следующих средств связи:

- 1. по электронной почте на адрес info@co-ms.ru;
- 2. по телефону +7(495)120-34-72.